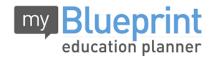

# Online Course Selection Guide for Students Peel District School Board

## Step 1. VISIT www.myblueprint.ca/peel

#### CREATE AN ACCOUNT - Make sure you include /PEEL in the website address

- If you are a <u>New</u> <u>User</u>, select your Secondary School and click <u>Create Account</u>.
   Grade 8 students select their 'home' secondary school (if you have been accepted at another school, see your teacher for assistance.)
- If you are an <u>Existing</u> User enter your email and password and click *Login*.
   Forgot your password? Click Forgot your password? for help.

### Step 2. PLAN YOUR COURSES – From the myBlueprint Home screen:

- Select High School Planner
- Click the *Submit Courses* button that appears in the Course Selection box on the left. Note: The button will say *Plan Courses* if course submission is not yet enabled.

#### TO ADD COURSES FOR NEXT YEAR:

- In High School Planner, click + [Course].
- In the **Course Selection and Details** screen, explore the available courses. Plan courses with your future goals in mind!
- Click Add Course to Plan when you find the course you want.

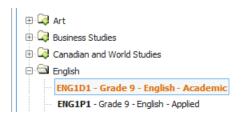

### Step 3. SUBMIT COURSES – only if button is **ENABLED** by your school.

- When you are sure you are ready to submit your course selections, click Submit.
- Note: you will not be able to manually change your courses once you hit the submit button.

**CONFIRM & PRINT** – Carefully review the **Submission Details** page to ensure that you're meeting the requirements for the courses you've selected. Check to be sure the courses listed are correct. Once you have *carefully* reviewed your course selection, click *Confirm & Print*.

You're done! Now <u>print</u> and <u>return</u> a <u>signed</u> copy of your Course

Selection Sign-Off Sheet to your Homeform Teacher by

<u>Friday</u>, <u>February</u> 6<sup>th</sup>.